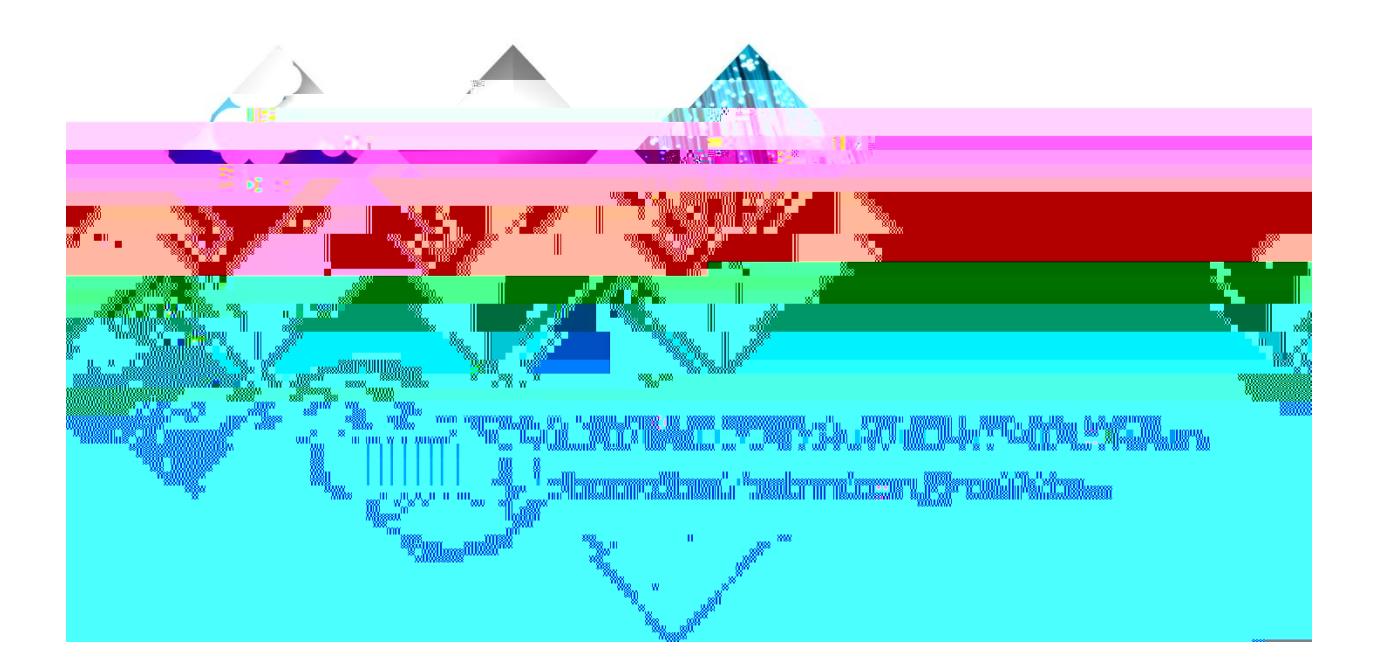

# Georgia*FIRST*

(This page is intentionally left blank for printing purposes.)

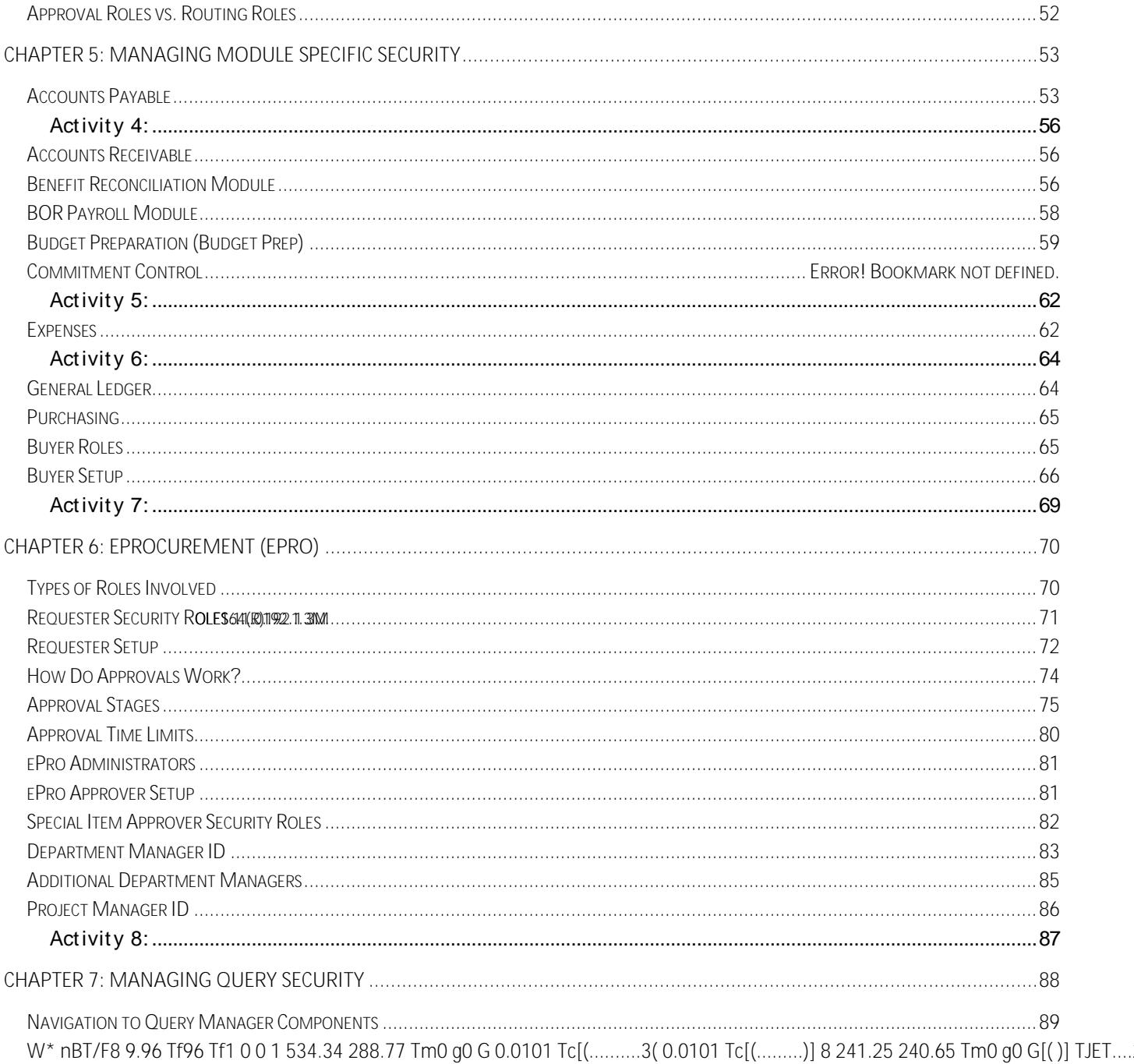

User's Guide for Security Administrators<br>© 2017 Board of Regents of the University System of Georgia. All Rights Reserved.

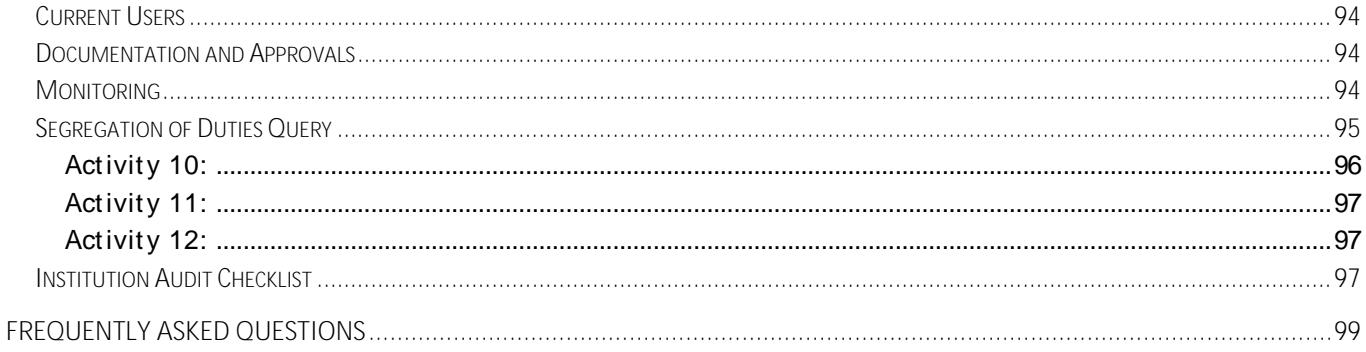

User's Guide for Security Administrators<br>© 2017 Board of Regents of the University System of Georgia. All Rights Reserved.

Some business processes require only one role to complete. More complex business processes, such as running a pay cycle under Accounts Payable, may require multiple roles to complete. Our granular approach promotes flexibility across institutions and reduces the risk of segregation of duties issues. ITS designs and creates the roles and permission lists and allows institutions to administer the delivered roles to their individual users through a distributed user profile. We will cover this more in the security administration area of this document.

## **Dynamic Roles**

To make role assignment faster and more efficient, the Georgia*FIRST* model utilizes the dynamic roles functionality within PeopleSoft. Dynamic roles allow administrators to assign roles based on preset permissions.

Roles can be assigned dynamically using several different methods. One method is by creating a query that says, If a user has access to role X, then automatically give them role XX as well. In addition, if a user has access to page X, then role X can also be assigned. The benefit of creating a dynamic role is that, when role X is removed, role XX is also removed. Queries, PeopleCode, or Directories can be used to assign dynamic roles.

Currently, ITS has only one Dynamic Role: the **BOR\_EX\_APPROVAL** role. Any user who is on the Expenses Approver Assignments page automatically gets this role. As a result, they also receive permission to approve expense transactions. Upon termination, the user should be removed from the Expenses Approver Assignments page. The Dynamic Role will automatically be removed from their user profile.

# **Permission Lists**

Permission Lists, building blocks of end-user security authorizations, control what a user can and cannot access. A user inherits permissions through the role or roles the security administrator assigns to them. In the chart above, notice that permission lists are assigned to roles, which are then assigned to user profiles. A role may contain numerous permissions and a user profile may have numerous roles assigned to it. Because permission lists are applied to users through roles, a user inherits all the permissions assigned to each role to which the user belongs. The user's access is determined by the combination of al

User's Guide for Security Administrators v 1.0

permissions, the smaller the number of permissions within a particular permission list, the more flexible and scalable that permission list is.

**Please note:** Data permissions are assigned directly to the User Profile either through a Primary Permissions list or Row Security Permissions list (this will vary in HR or Finance). Navigator Homepage and Process Profile permission lists are also assigned directly to the user profile.

All permission lists start with the module, i.e., GL for General Ledger, and are

User's Guide for Security Administrators v 1.0

System security involves protecting financial data against modification, loss, theft, and unauthorized disclosure. To ensure the safety of data, Georgia*FIRST* has a security framework with several key

User's Guide for Security Administrators v 1.0

User Profiles define individual PeopleSoft users. You begin the security process by defining User Profiles and then linking each User to roles. Normally, a User Profile is linked to at least one role in order for it to be a valid profile; however, it is possible to have a User Profile with no Roles if, for example, a user who is not allowed access to the PeopleSoft application needs to receive workflow-generated emails. As we explained in the Introduction, the majority of permissions (values) that make up a user profile are inherited from the linked roles.

# **User Profiles**

The first thing you must do to set up a User Profile is create a User ID by entering appropriate values, such as user pass0000912 0 612 792 reW\* nBT/F1 11.04 Tf1 0 0 1 67.584 60R.T/F3JETQq0.00000912 0 612 792 reW\* G[(such)5( as)9( เ

User's Guide for Security Administrators v 1.0

characters:  $\cdot : \& , \& , \& \&$  (x > \ / " [ ] (). People Tools version 8.5+ allows you the naming length of up to 30 characters. (Some institutions prefer that the User ID not be tied to the user's name. Check your institution to see if they have a preferred style for User IDs.) Click the **Add** button.

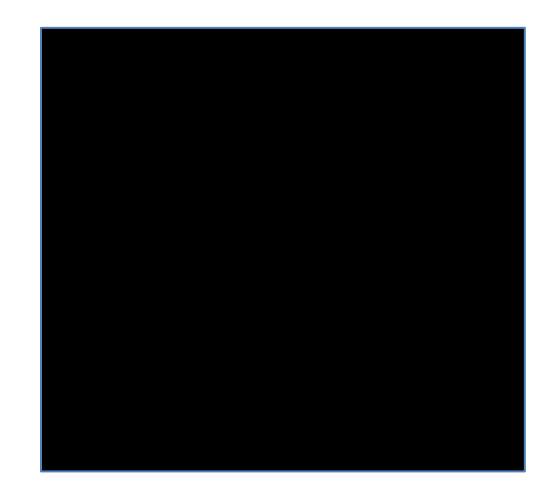

The second way to create a new Profile is to use the **Copy User Profile** feature to duplicate a similar profile. The benefit of using this method is that, if you have a core user with 50 roles and hire another user who needs the same 50 roles to replace them, you either have to manually add the 50 roles or do the **Copy User Profile**, which copies the roles. To copy a User Profile, follow the navigation: *PeopleTools > Security > User Profiles >* **Copy User Profile.** The name of your new profile will need to be different from the one you are about to copy.

**Please note:** The third way to create a User Profile is to have the user self-register. This method is explained on page 24.

User's Guide for Security Administrators v 1.0

The only other fields that may be required on the "General" tab are the **Process Profile** and **Primary** fields in the **Permission Lists** portion of the page.

## **Permission Lists**

The **Process Profile** can control which processes a user is allowed to run. In the Georgia*FIRST* model, processes are not grouped into different process groups. If a user has security to a page, he or she can run the process because all processes have been consolidated into one group. To add a process, type **PT\_PRCSPRFL** into the Process Profile.

**Please note:** This is the only instance where a permission list is attached directly to the User Profile.

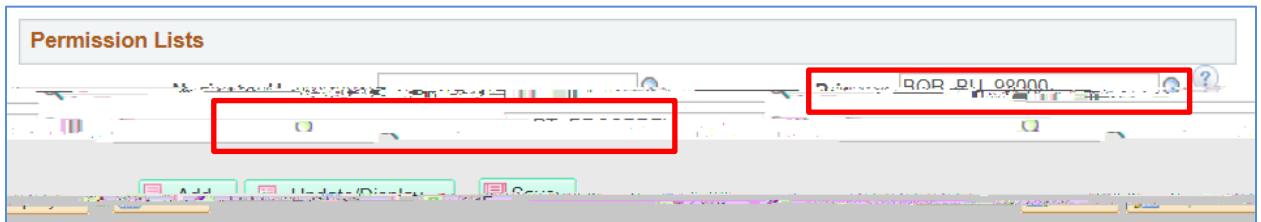

The **Primary** permission list is what controls which institution's data the user can access, update, and inquire on. For example if a university's Business Unit is XXXXX, the user's primary permission list is BOR\_BU\_XXXXX. This list enforces row level security and allows users to see data only from their institution. To give permission for a Primary level,

- 1. Click on the Search symbol beside the Primary key field.
- 2. Click the number that corresponds to your organization.
- 3. Click **Add.**

If the local security administrator creates the profile manually, the process profile defaults from the local security administrator's profile.

User's Guide for Security Administrators v 1.0

<sup>© 2017</sup> Board of Regents of the University System of Georgia. All Rights Reserved.

The next tab on the User Profile is the **ID** tab. This tab is used to set the ID type for the user. For end users who are employees, this will be set to **Employee**.

User's Guide for Security Administrators v 1.0

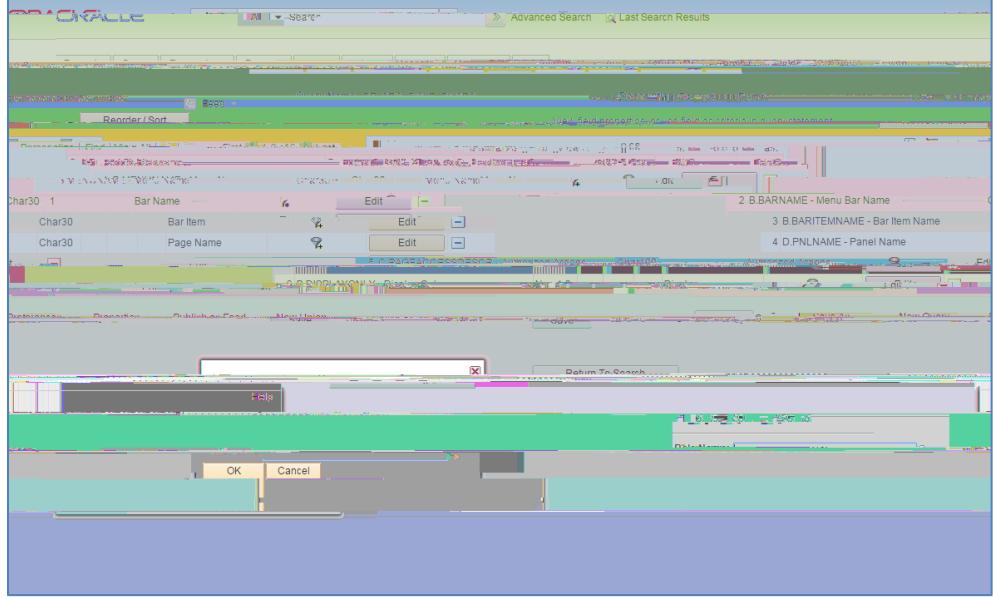

Click run and enter your search criteria. Select OK.

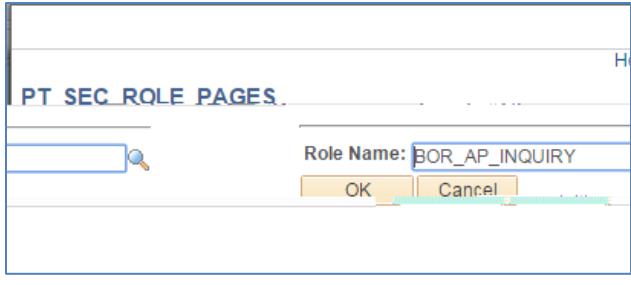

User's Guide for Security Administrators v 1.0

You have a request to add security to a user and this user needs to be able to enter a voucher.

- 1. What role should you give them? \_\_\_\_\_\_\_\_\_\_\_\_\_\_\_\_\_\_\_\_\_\_\_\_\_\_\_\_\_\_\_\_\_\_\_\_\_\_\_\_\_\_\_\_\_\_\_\_
- 2. Are there any other considerations you need to look at for this user? If so list them here:

\_\_\_\_\_\_\_\_\_\_\_\_\_\_\_\_\_\_\_\_\_\_\_\_\_\_\_\_\_\_\_\_\_\_\_\_\_\_\_\_\_\_\_\_\_\_\_\_\_\_\_\_\_\_\_\_\_\_\_\_\_\_\_\_\_\_\_\_\_\_\_\_\_\_\_\_\_

You have another request for a user to be able to Run depreciation on an asset.

3. What role is required?

User's Guide for Security Administrators v 1.0

## Institution-Specific Job Aids and Forms

As discussed before, one of the best ways to determine what access your employees need is to create custom security job aids by job functions. The Georgia**HRST** website has sample job aids (http://www.usg.edu/gafirstfin/documentation/job\_aids/category/security); however, job functions will vary across institutions. Look for common job titles between various departments at your institution. Then if the job duties are the same, or even have only a few exceptions, document the security for that job duty and note the exception roles and preferences. As new hires come along and are placed in those job functions, you will have the security assignments documented.

For instance, some institutions have a directory on their campus website that lists each department and may also include names and job titles. If your Budget Office has a Director, Assistant Director, and Budget Analyst, for example, you could look at the job functions for each and determine what security requirements are needed and document them. It may be that the Director and Assistant Director need the same security, so only one job aid would be needed. If only a few roles differ, you could use the same job aid and note the differences. The Budget Analyst would not need as much security, however, so I would expect to see a different job aid for t-3(ac 612 7sire)<IfCID.

User's Guide for Security Administrators

General Ledger transactions need to go to a different approver than the ePro transactions, use the Monitor Worklist page to reassign these transactions individually.

One other point to consider is that, reassigning work can cause issues if

User's Guide for Security Administrators v 1.0

3. Fill in the required fields on the next screen:

4. The system will display the job row for the employee who is self-registering. They need to click the box beside the active job row and select next. At this point, the user can create his or her own User ID and setup a password and email address. At this point, registration is complete. They have to sign out and sign in with their newly created user ID and password.

This provides the employee with basic sign-in rights, and if their institution uses expenses, it assigns the basic expenses access required to create and print expense transactions. No security form is required for selfregistered individuals until they need additional roles. At that point, approvals and documentation are required.

- 1. Login to FPLAY with your User ID and password that you use in current production.
- 2. Create a new User ID and assign it the following roles: BOR PeopleSoft User, BOR\_FN\_ADMIN\_REPORTING,

User's Guide for Security Administrators v 1.0

Each functionality in PeopleSoft Financials System relies on every user having access (and not having access) to

User's Guide for Security Administrators v 1.0

The first General Preference, the Overall Preference, is the business unit/setid and is required. Entering this information defaults the business unit on all user transaction pages. For example, in General Ledger, when a user adds a journal entry, the business unit defined here will default on the journal entry so that the user does not have to enter their institution ID for each transaction.

User's Guide for Security Administrators v 1.0

- 
- 1. Enter the **User ID** and **Name** fields default.
- 2. Enter the default **Business Unit**
- 3. Enter the default **SetID** field.
- 4. **As of Date** displays the default date for the Combo Edit process.
- 5. Enter "**USA͟**in the **Localization Country** field**.**
- 6. **Do not** select

User's Guide for Security Administrators v 1.0

The second choice is Process Group. This is set up by Security and controls the on-demand features on transaction pages. For instance, a user who enters a voucher may want to run budget check and voucher post directly on the voucher entry page. This transaction would be controlled and enabled through process groups. The **Allow Processing** checkbox must be selected.

Once you click **Save**, you will see a list of process groups that are enabled for different source transactions within the system. (You can also copy these source transactions from another user.)

User's Guide for Security Administrators v 1.0

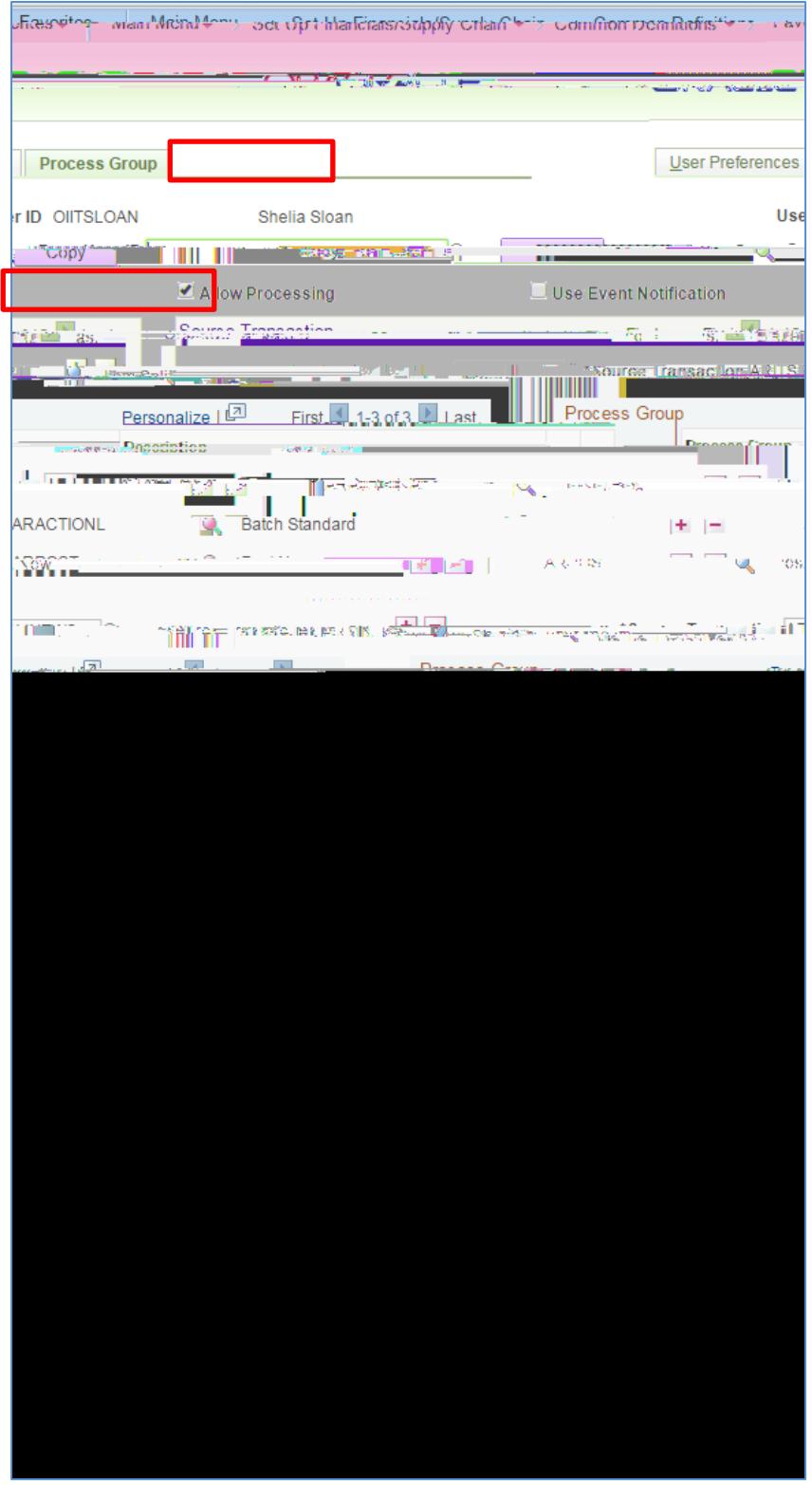

User's Guide for Security Administrators v 1.0

If you are an Asset Management User, you need to make sure that your security administrator has given you the

following options:

- 1. Select a drill-down group to be used by online reporting when filtering data.
- 2. Supply a **default date** on which you want this transaction distributed to the general ledger. The **accounting date** is validated against the open periods that you establish for Asset Management in the FIN\_OPEN\_PERIOD table to determine to which period the system posts. (The difference between the transaction date and the accounting date determine whether any prior period depreciation must be calculated. For example, suppose that a computer was acquired and placed in service on 3/16 but was not entered into Asset Management until 8/1. All general ledger periods prior to August are closed. In this case, Asset Management automatically calculated depreciation starting in March and posts it to the general ledger in August.)
- 3. Click on **Asset Management Integration** to add transactions from Maintenance Management to the transaction loader process.
- 4. Under **Edit Options for Interface Table**, choose the following information:
	- o **Edit Financial Information:**

ALL: Select to allow this user to make edits to all financial transaction table entries. Date: Select to allow

User's Guide for Security Administrators v 1.0

and the journal reedited, inconsistencies between the subsystem data and the general ledger data can be created.

- 4. **Enter Adjustment Type Journal:** Select to allow a user to enter a book code adjustment type journal.
- 5. **Save Journal Incomplete Status:** This option enables the user to save journal entry transactions with an incomplete status and prevents them from being edited or posted until they are complete.
- 6. **Allow GL Entry Event Bypass:** Select to enable the user to bypass selecting entry events in PeopleSoft General Ledger journal entry, even if they are required on the Installation Options–Entry Event page.

**Online Journal Edit Defaults**

User's Guide for Security Administrators values are allowed to the control of the control of the control of the control of the control of the control of the control of the control of the control of the control of the contr - Security Administrators  $\hspace{1.5cm}$   $\hspace{1.5cm}$   $\hspace$
To work with the Procurement module, return to User Preferences and click on Procurement under Product Preference.

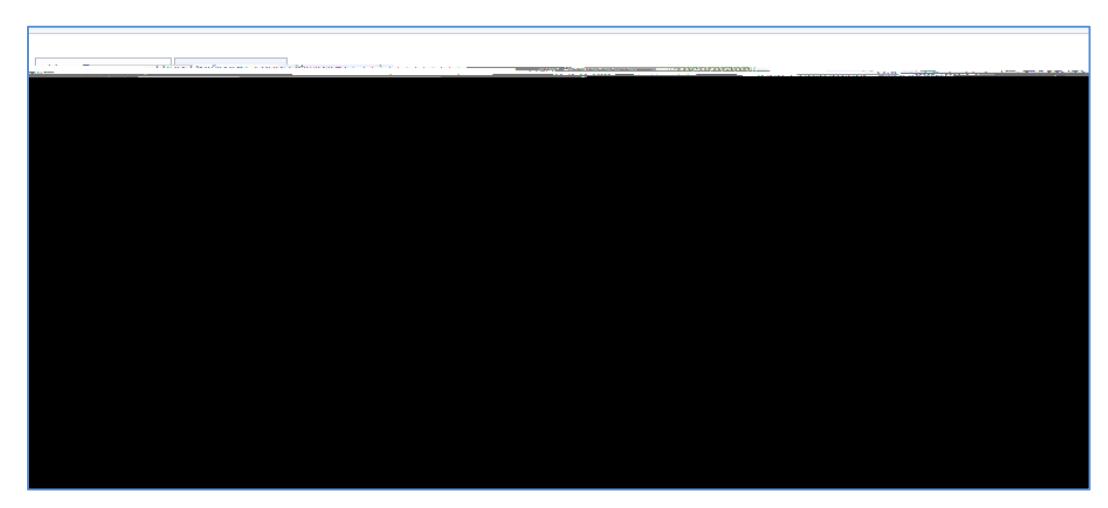

- 1. Enter the **User** and **Name** default.
- 2. Enter the default **Location** where requested items should be delivered when they are received.
- 3. Enter the default **Origin**.
- 4. Enter the **Department** (optional).
- 5. Enter the **Ship to Location** (optional).
- 6. Enter the **Requester:** This is Required if the user is a requester.
- 7. Enter the **Buyer** authorized to enter Purchase Orders (PO's) (optional).
- 8. Click the **Save** button.
- 9. Select the **Payables Online Vouchering** link**.**

User's Guide for Security Administrators v 1.0

<sup>© 2017</sup> Board of Regents of the University System of Georgia. All Rights Reserved.

**Payables Online Vouchering**

- 1. Enter the **User ID** and **Name** default.
- 2. **Default Values:** Select a voucher **Origin.**
- 3. **Operator Voucher Authorities**
	- o **Pay Unmatched Vouchers:** This gives users the authority to pay vouchers that have not been matched up to the maximum amount that is specified in the Pay Unmatch Amt f

User's Guide for Security Administrators v 1.0

Security for Voucher Styles: Click to access the Voucher Styles page. The selected voucher style  $\mathbf{o}$ defines authority for each of the voucher styles checked.

> Select the appropriate authorized voucher styles based upon responsibilities. Click OK.

User's Guide for Security Administrators

**Receiver Setup**

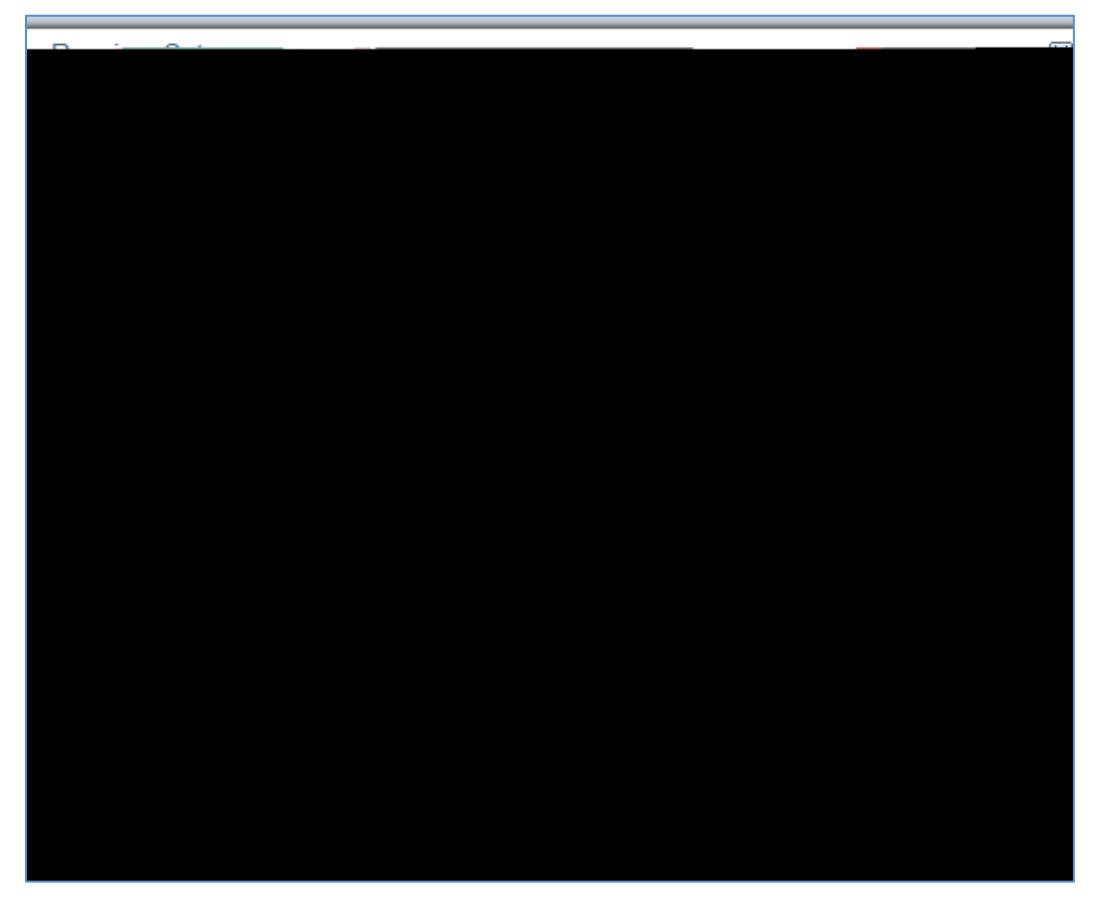

- 1. Enter the **User** and **Name** default.
- 2. **Change Non PO Receipt Price:** Select to enable the user to change the receipt price for an item on a non-purchase order receipt.
- 3. **Interface Receipt:** Select to automate the passing of inventory and asset information through the Receiver Interface Push process.
- 4. **Run Close Short:** Select to call the close short process automatically during the receiver interface push processing.
- 5. **Subcontract Streamline:** Select this check box if you want the subcontract streamline check box to appear selected by default for a subcontracted purchase order receipt for this user. The user will be able to override this field setting for a subcontracted purchase order receipt. The system determines whether to perform subcontract streamlining (purchase order receipt and production completion for the production ID in a single step) from the receipt. Streamlining processing for subcontract RTVs enables you to process RTVs if the completions have been performed on the associated receipt. The

User's Guide for Security Administrators v 1.0

Often collaboration must take place between procurement personnel and another group before a

wa

User's Guide for Security Administrators v 1.0

express functions. The user must use the Inventory Express Issue component to issue inventory returns that are being shipped to the vendor.

13. **RTV Inventory Destroy Options:** Select the return to vendor destroy option that you want to use as this user's default value for the Inventory Process field on the RTV line. This option is only used by the RTV function when the disposition on the RTV line has a value of Destroy. The system determines the destroy option default value first by checking the user preference destroy option. If the user preference value is *Manual* or *Express*, then the system uses that default value. If the user preference value is *Default to*  **Business Unit,** the system uses the destroy option defined at the business-un I 1 242.09 5 sT2W\* n( Des)8(tr)-4(o)5

User's Guide for Security Administrators v 1.0

## **Purchase Order Authorizations**

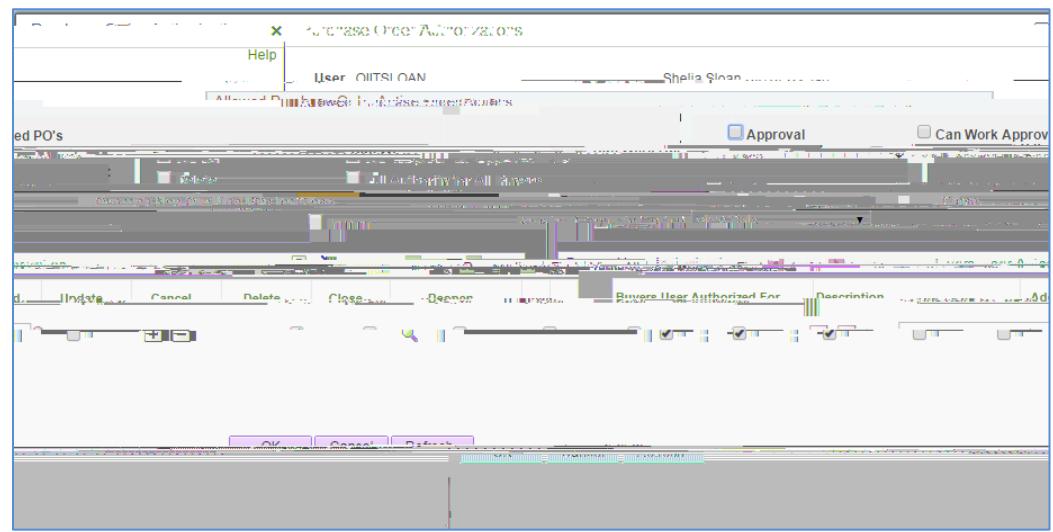

- 1. The **User** and **Name** default.
- 2. **Can Work Approved POs:** Select to change a purchase order that has already been approved or dispatched.
- 3. **Can Dispatch Un-Approved POs:** Select to enable a user to dispatch purchase orders with a status of pending approval.
- 4. **Full Authority for All Buyers:** Select to add, update, cancel, and close purchase orders for all buyers
- 5. **Override Non-Qualified POs for Close:** Select to close unqualified purchase orders.
- 6. Enter "<sup>†</sup>  $\lambda$  for the Rebate ID Security Control.
- 7. **Select Approval** if the user is Purchase Order Approver.

#### **Buyers User Authorization (Optional)**

- 1. Enter **Buyers User Authorized For** the buyers for whom this user can enter purchase orders.
	- o Select **i**, y,  $\#$ ,  $\#$  and k only if the full authority is not selected.
- 2. Click **OK**
- 3. Select the **Vendor Processing Authority** link.

User's Guide for Security Administrators v 1.0

User's Guide for Security Administrators

User's Guide for Security Administrators

### **Workflow Administration**

Each Institution needs one or more Workflow Administrators. They are responsible for Routing Management and Transaction Rerouting. Transactions missing approver assignments or transactions that have escalated due to no approvals will need to be redirected to the appropriate approvers by the administrator. Escalation and Notification Days are configured by Module and can be institution specific.

Each institution must determine the number of days workflow has to notify the approver that they have not approved the transaction and the number of days before it escalates the transaction to the Workflow Administrator.

#### **Approval Roles vs. Routing Roles**

We discussed this process in the Introduction; however, it is important to mention it here as well. Because many types of roles exist, approvers will need permission for several different roles to be able to facilitate various types of approvals and workflows. An Approval role, i.e., BOR\_EP\_REQ\_APPROVE, contains the pages in the system where the approver would go to approve the transaction. However, workflow needs to know who to route the transactions to. There are several ways to configure this. One way to route a transaction is by role. This role, i.e., BOR\_ASSET\_APPR, has no page access and no permissions. It is used by workflow only for routing pui0.000009Tu10(used

User's Guide for Security Administrators v 1.0

User's Guide for Security Administrators v 1.0

change will not take effect. (If you forget to run the request build process, the BORBATCH process that runs every night will run it for you.)

- 1. Login to FPLAY with your User ID and password from fprod (not the one you created).
- 2. Navigate to **PeopleTools > Security > User Profiles > Distributed User Profiles**. Create a Payables User ID with the following roles: BOR PeopleSoft User,

User's Guide for Security Administrators v 1.0

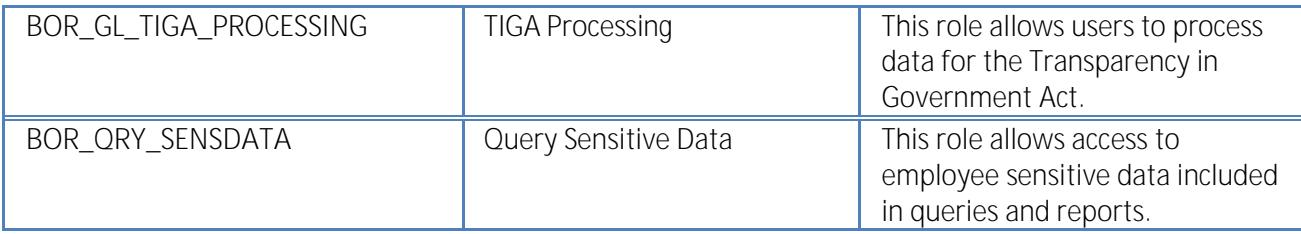

# **Budget Preparation (Budget Prep)**

Each year, University System of Georgia institutions complete the development of their proposed budgets for the upcoming fiscal year. This process includes the budgeting of personal services, fringe benefits, and non-personal services

User's Guide for Security Administrators v 1.0

Check imminent future financial obligations (pre-encumbrances and encumbrances) against control budgets.

Check recognized revenue against revenue estimate budgets.

User's Guide for Security Administrators v 1.0

Below are the available rules, Budget Date Override, Budget Override, and Bypass Budget broken out by module, as well as two rules that were part of the 9.2 upgrade: BUD\_ENTRY (enter budget journals) and BUD\_XFER (enter budget transfers only). If a user needs

User's Guide for Security Administrators v 1.0

ITS has implemented an optional Workflow for Commitment Control Budget Journals. Institutions wishing to implement this workflow need to give their approvers the BOR\_KK\_BUD\_APPR role. In addition, someone at the institution will need the BOR\_KK\_ADMINXX role (first two digits of institution ID) for escalations or routing issues.

- 1. Login to FPLAY.gafirst.usg.edu with your fprod User ID and password.
- 2. Use the Buyer User ID you created above. \*\*\*\* Use Activity 1 User ID instead.
- 3. Navigate to **Commitment Control > Define budget Security > Assign Rule to User ID**.
- 4. Give them the BUDG\_DT\_PO, BUDG\_DT\_RQ, OVRD\_PO and OVRD\_RQ rules.
- 5. Then you must run the \_\_\_\_\_\_\_\_\_\_\_\_\_\_\_\_\_\_\_\_\_\_\_\_\_\_\_\_\_\_\_\_\_\_\_\_\_\_\_\_\_\_\_\_\_\_\_\_\_ process.

## **Expenses**

The Expenses Module allows employees to enter expense reports, travel authorizations, and cash advances for travel-related purposes. Basic self-service access can be granted by self-registering for a user account, which allows travelers to login to the self-service portal from anywhere and complete their expense reports. The Base role of a BOR PeopleSoft User contains expenses access in self-service for expense reports and travel authorizations. (Cash advances are administered via a separate role.) If your institution chooses not to use travel authorizations, the base role would be BOR PeopleSoft User–no tauth. If your institution doesn't use expenses at all,

User's Guide for Security Administrators v 1.0

As with Accounts Payable, you must check user's commitment control rules for Expenses. If your user needs to overrid41.304 Tmtr us 612 792912 0 612 792 reW\* nBT/F1 11.04 Tf1 0 0 1 401.83 704.98 Tm0 g0 G[(m)-4(an)15(y)] yid41.

User's Guide for Security Administrators v 1.0

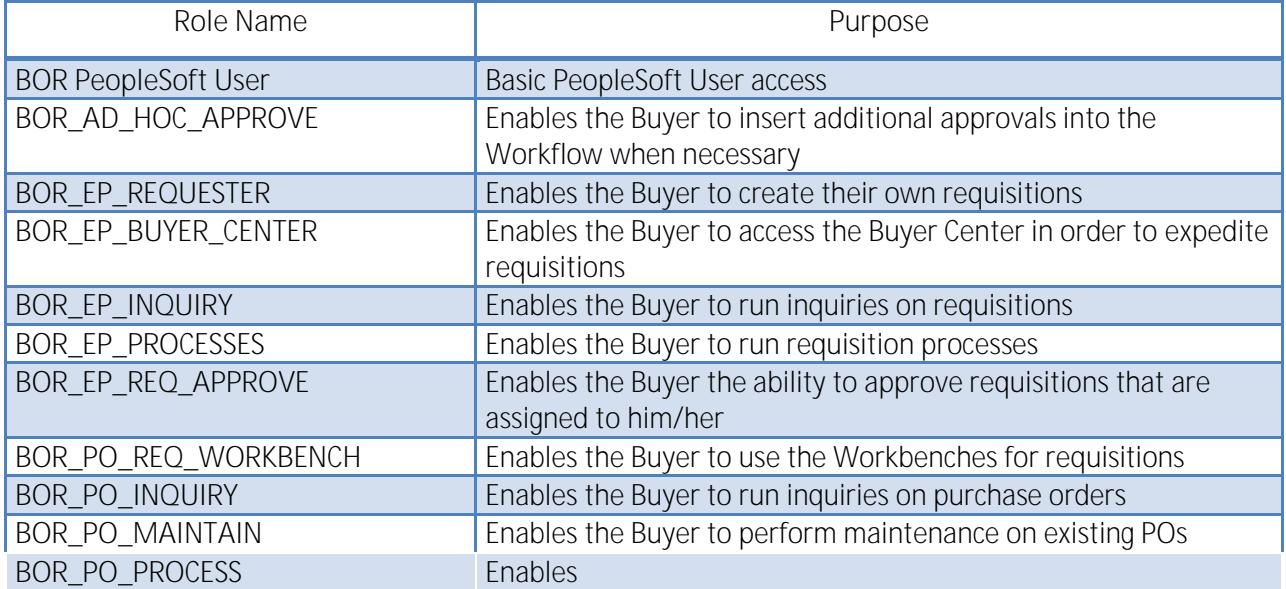

User's Guide for Security Administrators v 1.0

- 
- 1. Select the **Add a New Value** tab.
- 2. Enter the buyer's **User ID** in the **Buyer** field.
- 3. Click the **Add** button.

- 1. Ensure the status is set to **Active**.
- 2. In the **Department SetID** field, enter/select your institution's **SetID**.
- 3. If the b

User's Guide for Security Administrators v 1.0

- 5. In the **ShipTo** field, enter/select this Buyer's default **Ship to location**.
- 6. In the **Location SetID** field, enter/select your institution's **SetID**.
- 7. In the **Location** field, enter/select this Buyer's primary **location**.
- 8. In the **PO Origin SetID** field, enter/select **SHARE**.
- 9. In the **Origin** field, enter/select **ONL**.
- 10. If desired, enter a phone and fax number.
- 11. Set the **Default PO Status** to **Pending Approval/Approved**.
- 12. Click the **Save** button.

**Please note:** If the Buyer will also be creating Requisitions, they must be set up on the Requester Setup Page also. See ePro chapter below.

Receiving can be configured to "do not receive", "optional" or "required". Users can take advantage of desktop receiving or use the traditional way of central receiving. The user role for Receiving through Purchasing is BOR\_PO\_RECEIVING. If users want to use desktop receiving, they must have the BOR\_PO\_RECV\_EPRO role.

ITS has reduced the number of roles associated with Supplier activity and controlled it with user preferences. Now there are only two user roles: BOR\_PO\_VENDORS\_APPROVE and BOR\_PO\_VENDORS\_MAINT. Security administrators can control what actions the user takes on the supplier through user preferences. For instance, if you want a user to be able to modify an existing supplier but not add a supplier, they would get the BOR\_PO\_VENDORS\_MAINT role, but not the Add User Preference. See more details in the User Preferences section above.

In 9.2, Purchasing workflow changed from using Route Controls to using the Approval Framework. The approval role for Purchase Orders with Budget Reference differences is BOR\_PO\_BUD\_REF\_APPR. The approval role for Purchase Orders with Asset Issues is BOR\_PO\_ASSET\_APPR. The role for escalations or routing issues is BOR\_PO\_ADMINXX (XX is the first two digits of institution ID). Keep in mind that these three roles are used only to route transactions to users. They do not contain page access. An approver will also have to have the BOR\_PO\_APPROVE role to approve a purchase order at any of the above levels. This role ETQr 1 424.99 120.(This)] TJleve

User's Guide for Security Administrators v 1.0

<sup>© 2017</sup> Board of Regents of the University System of Georgia. All Rights Reserved.

The eProcurement module features many different security components. Not only does it have Regular Page Access roles and Workflow Roles, but it also has Role Action roles. The Security Job Aids by Job Functions outline many of the ePro roles and responsibilities, and the Workflow Stage Documents explain the workflow options as well.

## **Types of Roles Involved**

For the ePro and Georgia*FIRST* Marketplace functionality to work properly, users are set up with specific roles and responsibilities. They include:

**Shoppers:** These users select items in the Georgia*FIRST* Marketplace.

**Browsers:** Users without any Georgia*FIRST* Marketplace roles assigned will default to a Marketplace Browser. Browsers can view items, contracts, and prices in the Marketplace but cannot shop or create requisitions.

**Requesters:** These users take the shopping carts created by Shoppers and turn them into ePro Requisitions or build their own shopping carts.

**Approvers:** These users are set up to approve ePro requisitions.

User's Guide for Security Administrators v 1.0

**医胃糖医精液性**
- 1. Ensure the status is set to **Active**.
- 2. In the **ShipTo SetID** field, enter your institution's **SetID**.
- 3. In the **ShipTo** field, enter/select the default **Ship To address** for this Requester.
- 4. In the **Location SetID** field, enter your institution's **SetID**.

User's Guide for Security Administrators v 1.0

<sup>© 2017</sup> Board of Regents of the University System of Georgia. All Rights Reserved.

- 20. In the **SetID** field, enter/select **SHARE**.
- 21. In the **Catalog ID** field, enter/select **NIGP\_TREE**.
- 22. Leave the Use Only Assigned Catalogs checkbox blank.
- 23. **Save** the page.

Don't forget to set up user preferences as well. These were defined in an earlier user preference section. You also have buyer set up to complete, but we will cover that in the next section, which is covered in the Purchasing section of the previous chapter.

A critical component of

© 2017 Board of Regents of the University System of Georgia. All Rights Reserved.

 $\overline{\mathcal{C}}$ 

计全空调度转变率

User's Guide for Security Administrators

the basic security roles, along with their specialized approver role (i.e., BOR\_IT\_APPR for your institution's IT approvers). The Basic Approver Security Roles are as follows:

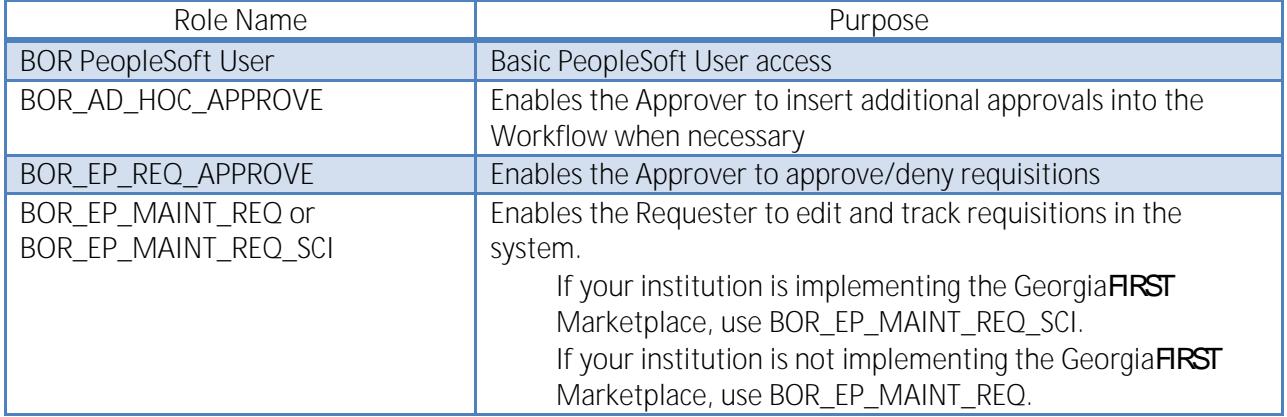

**Special Item Approver Security Role3(o)5(l)-3(e)14(3(o)5(l)-3(e)14(3(o)5(l)-3(e)14(3(o)5(l0.31 Tm 0 g 0 G A-.584 498.91 0.96 0.96002 re** 

User's Guide for Security Administrators v 1.0

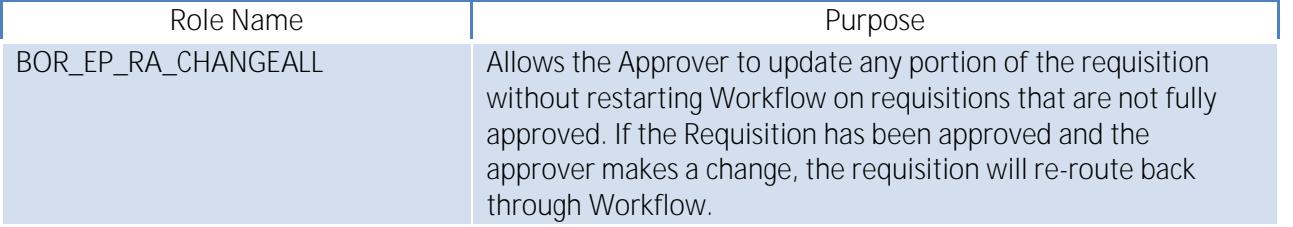

User's Guide for Security Administrators v 1.0

When updating the Department ChartField, you need to make sure that the department's status is "**Active**"**.** When you complete the Manager ID field, the Manager Name field should populate as well, once you tab out of the field. To update a department manager ID, follow the navigation: **Set Up Financials/Supply Chain > Common Definitions > Design ChartFields > Define Values > ChartField Values > Department**.

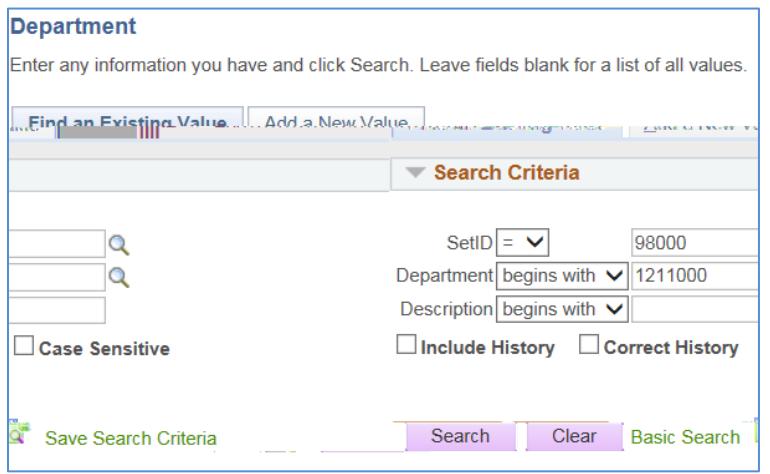

- 1. On the **Find an Existing Value** page, enter/select the **Department ID** in the **Department** field.
- 2. Click the **Search** button.
- 3. Select the **Department** you want to update.

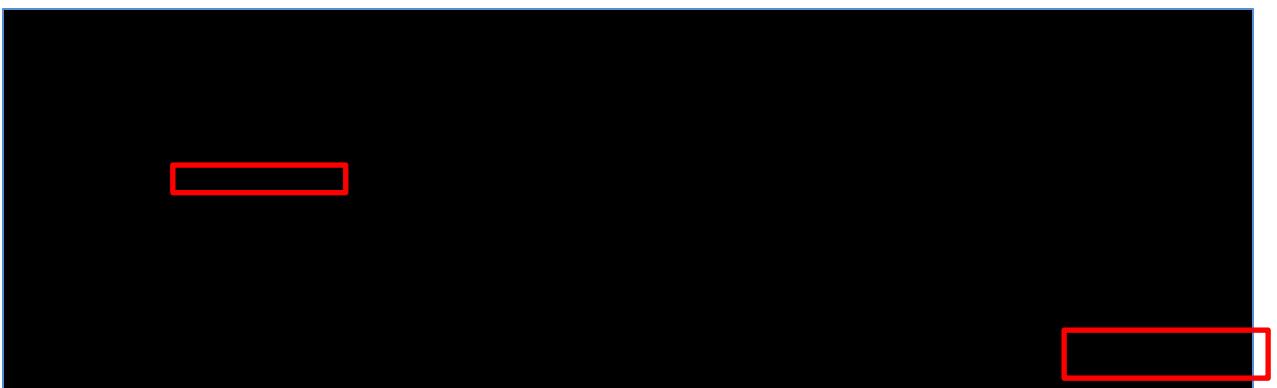

- 1. Ensure the Department status is **Active**.
- 2. Click the **Correct History** button.
- 3. Select the **Manager ID** look up icon.

User's Guide for Security Administrators v 1.0

User's Guide for Security Administrators v 1.0

For a user to run a query, they must have authorization to access the records behind the query. Most records are included in the role BOR\_PT\_QRY\_ALLACCGRPS. However, certain records have been broken out into other roles for sensitive data considerations. BOR\_QRY\_SENSDATA and BOR\_PT\_BUD\_PREP are examples. If a user tries to

User's Guide for Security Administrators v 1.0

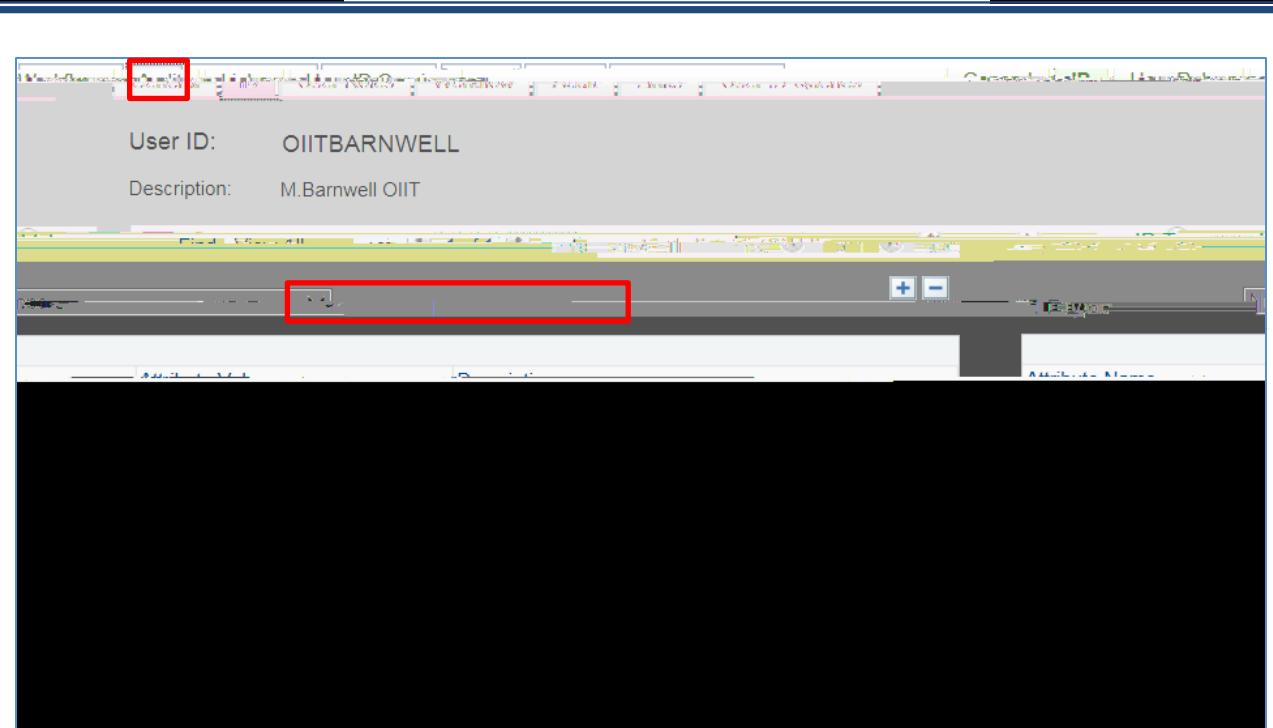

4) Place the employee ID on the General tab under the User ID alias field and attach the User ID beside it.

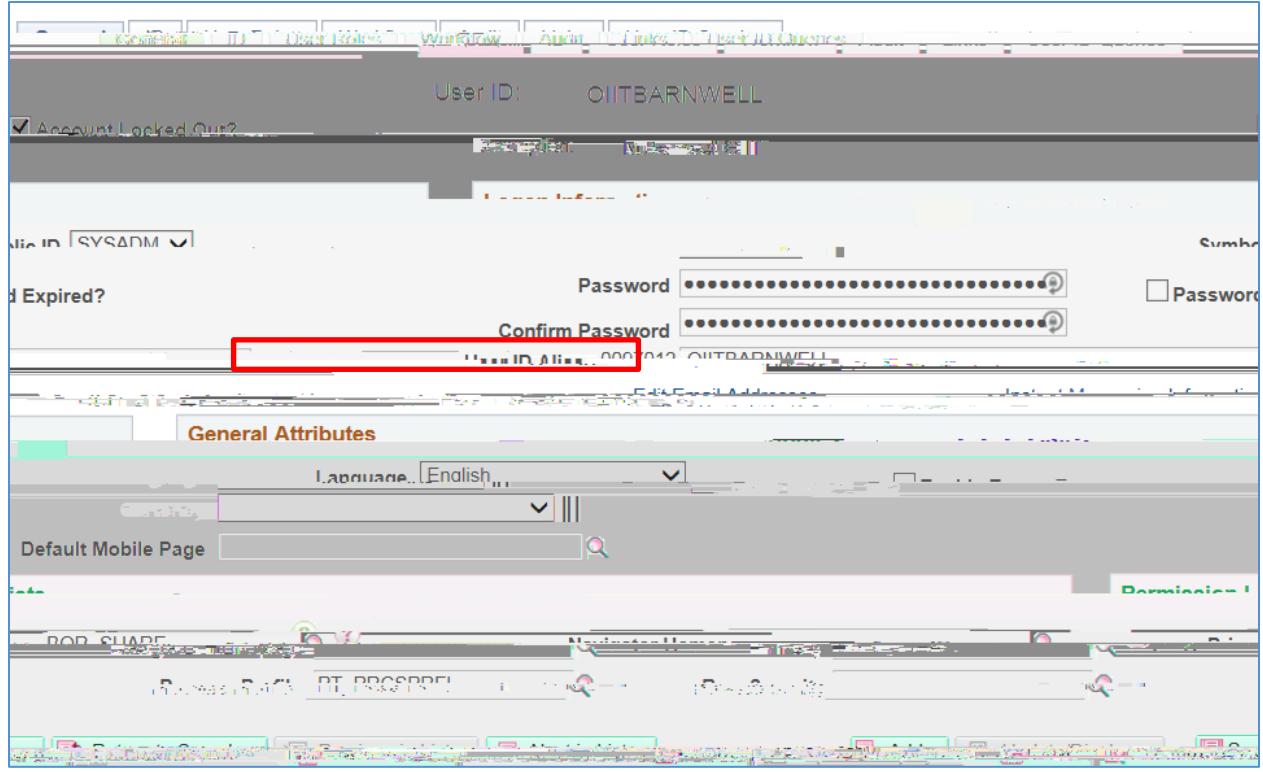

User's Guide for Security Administrators v 1.0

计单空管标记符变函

5)

User's Guide for Security Administrators v 1.0

Login to fplay using your prod user name and password.

- 1. Go to the Query Manager under Reporting Tools and run the BOR\_TERMINATED\_USERS\_QUERY.
- 2. Follow the procedures above if you have any results on the query. Pick only one user.

User's Guide for Security Administrators v 1.0

Login to fplay using your prod user name and password.

- 1. Go to the Query Manager under Reporting Tools and run the SEGREGATE\_DUTY\_BOR query.
- 2. Choose Create Requisition.
- 3. Make note of user.

User's Guide for Security Administrators v 1.0

<sup>© 2017</sup> Board of Regents of the University System of Georgia. All Rights Reserved.

Login to fplay using your prod user name and password.

Go to the User Preferences Report and run it for ALL Products and for User ID noted in Activity 11.

To run the Commitment Control Security report

User's Guide for Security Administrators v 1.0

User's Guide for Security Administrators

- A. The issue is that the User ID is not setup as employee. IT must contain an employee ID to receive commitment control security.
- **Q. What role allows a user to do only password resets?**
- A. The role name is BOR\_PT\_USER\_GENERAL. This can be given to a helpdesk to have them do the majority of the password resets.
- **Q. When I click save to reset a password for a user, I get a multi-campus user error.**
- A. Sometimes people define an alternate user and forget to remove it after the date range expires. If this